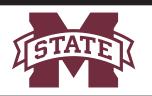

# MISSISSIPPI STATE UNIVERSITYTM

# INFORMATION TECHNOLOGY SERVICES

# **POD Power On and Off Sequence**

# **Power On Sequence**

#### 1. POD Power On

- a. Touch the Power button in the lower right corner of the Crestron panel. The button should turn blue. The projector and webcam should power on.
- b. Turn on the wireless microphone. The green light should turn on.
- c. To sync a digital microphone with the lectern, align the IR port on the mic with the IR port on the lectern receiver, then press sync on the receiver.

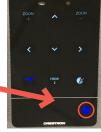

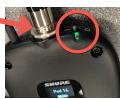

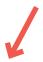

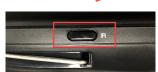

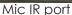

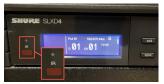

Lectern IR port

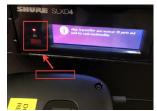

Align the ports

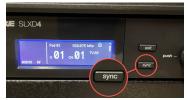

Press sync

#### 2. Computer Power On

- a. Press the computer Power button located on the front panel of the POD.
- b. Loa in with your NetID and NetPassword.

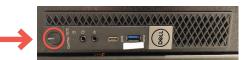

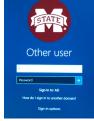

## **Power Off Sequence**

## 1. Computer Power Off

- a. Click the Windows icon.
- b. Click Power, then click Shut Down.

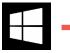

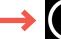

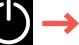

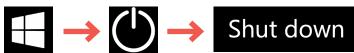

#### 2. POD Power Off

- a. Touch and hold the Power button on the Crestron panel. The button should turn white.
- b. Turn off the wireless microphone.

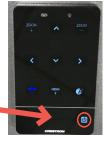

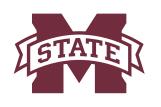

# MISSISSIPPI STATE UNIVERSITYTM

# INFORMATION TECHNOLOGY SERVICES

# Lecture Streaming/Capture Using Canvas and Webex Quick Start

## 1. Create your Webex meeting in Canvas

- a. Log in to canvas.msstate.edu, access your course, then click Cisco Webex.
- b. Click Virtual Meetings to view your scheduled meetings. Note: If you have not already scheduled your class meetings, Click Create Meeting, specify a name, specify the time and date, then click Create.
- c. Click the green Host button to the right of the meeting name.
- d. Cisco Webex Meetings will launch after a few seconds.

## 2. Check video and audio with Webex

- a. Click the blue Mirror button in the top right to flip the video to display correctly. The button should turn white when displaying the correct way.
- b. Adjust the webcam view manually using the controls on the Crestron panel.

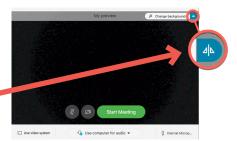

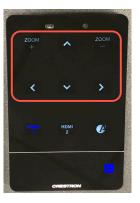

## 3. Start and record your Webex Meeting

- a. Click Start Meeting.
- b. Tips: In the Participant menu, turn ON Mute on Entry; turn OFF Entry and Exit Tone and Anyone Can Share. On the Edit menu, click Preferences. Under Chat, select Play the selected sound, choose Always, then click OK.
- **C. REMEMBER TO RECORD!** Click the Record button, be sure "Record in the cloud" is selected, then click Record.
- d. To share the screen, click the Share content button, then choose Screen 1.